# **Beyond Orientation Zoom Guide**

#### **MacOS and Windows Version**

**\*This guide is a step by step guide for MacOS and Windows omputers only, if you are using a mobile device guide please use the OS and Android Version\***

## **Downloading & Installing Zoom**

You will need to install Zoom to be able to participate in Beyond Orientation classes. Please follow the instructions below to install Zoom Cloud Meetings.

### **1 1**

 Please open up a web broswer(Safari) and visit this link \*or click on the link below\*:

http://go.vcu.edu/beyond2018zoo[m](http://go.vcu.edu/beyond2018zoom)

### **2 2**

 The Webpage should begin downloading Zoom, at the top of the browser you should see the "Downloads" icon next to the address bar. Click on it and you should see the installer "ZoomInstallOnly.pkg" double click on it

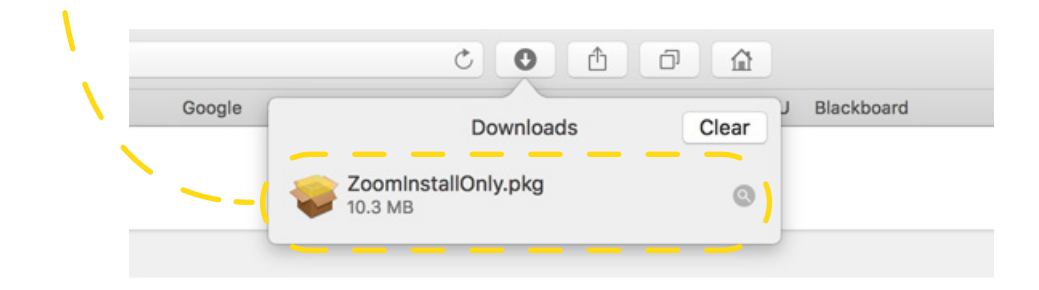

#### **MacOS Windows**

 Please open up a web broswer(Google Chrome) and visit this link \*or click on the link below\*:

http://go.vcu.edu/beyond2018zoo[m](http://go.vcu.edu/beyond2018zoom)

 The Webpage should begin downloading "Zoom\_launcher.exe" at the bottom left of the page. Once it is complete, click on the box to install Zoom Meetings

 \*If you do not see this you might be using Edge, if so, you have to press "Open"\*

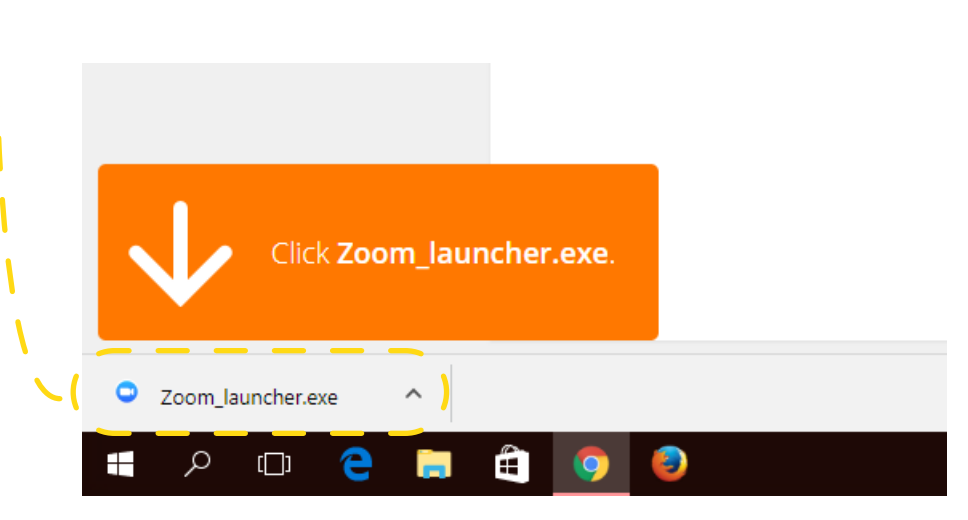

#### **MacOS Windows**

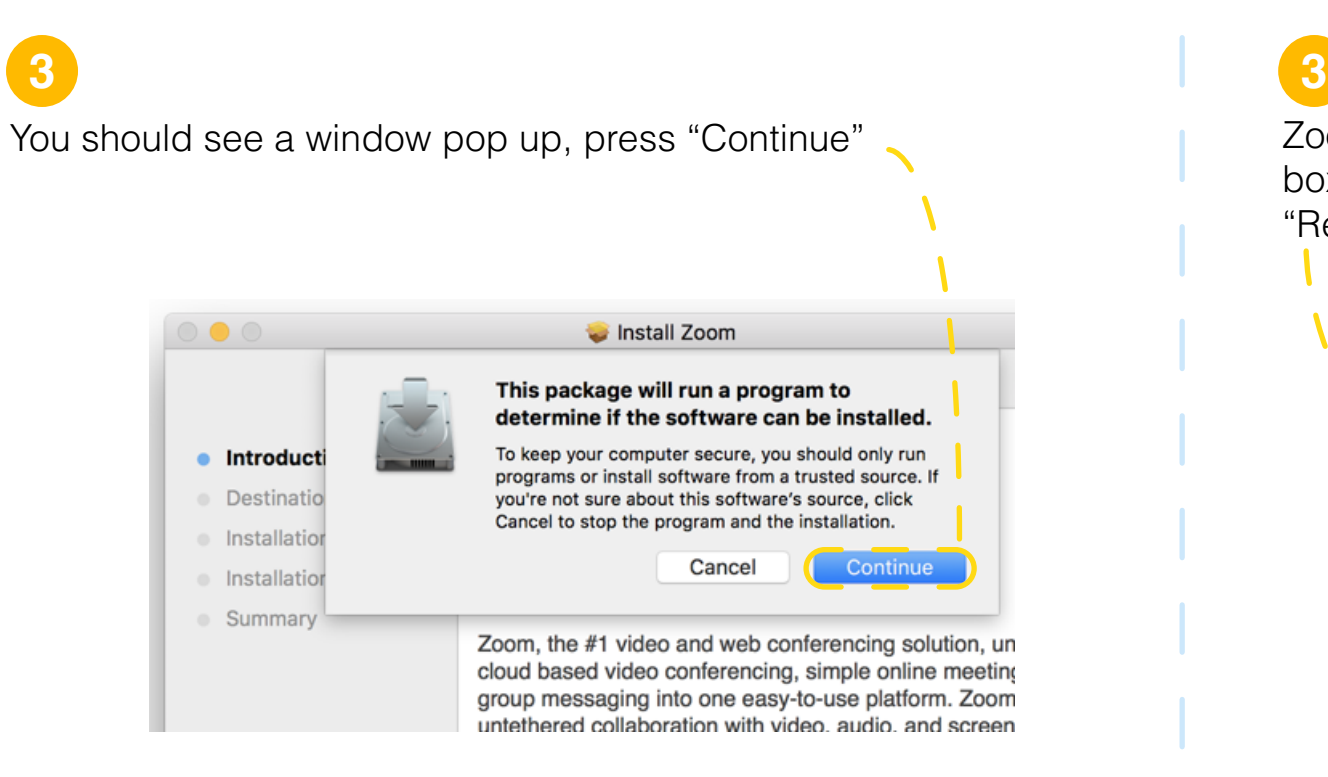

### **4 4**

 It should install and you should see page that asks you to open Zoom, press "Allow"

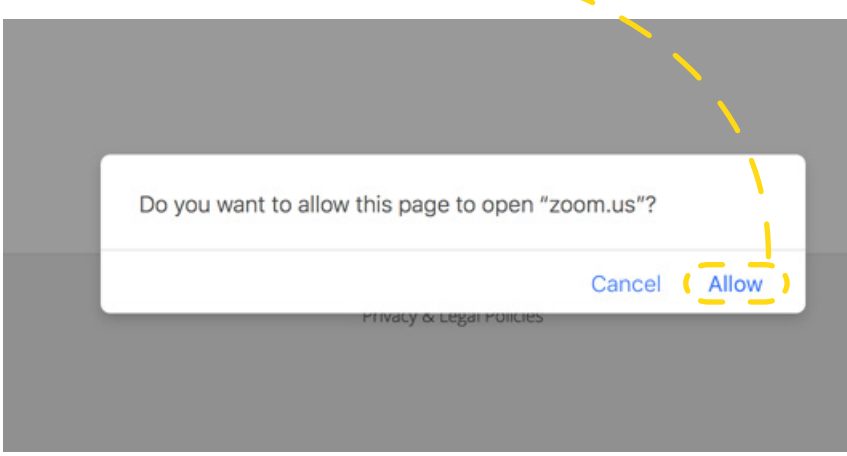

 Zoom should install and you should see a box with a name field box. Input your name and be sure to check the box saying "Remember my name for future meetings", then press "Join"

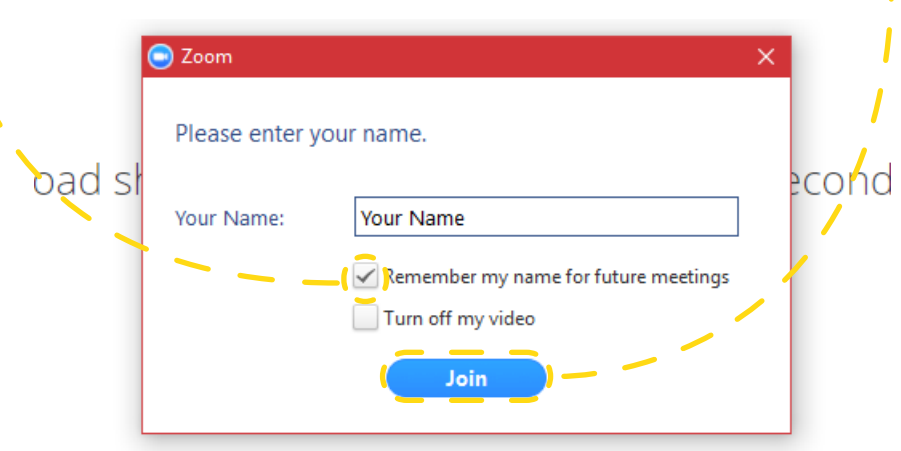

 Check the bottom checkbox "Automatically join audio by computer when joining a meeting". Press the green "Join with Computer Audio" button afterwards

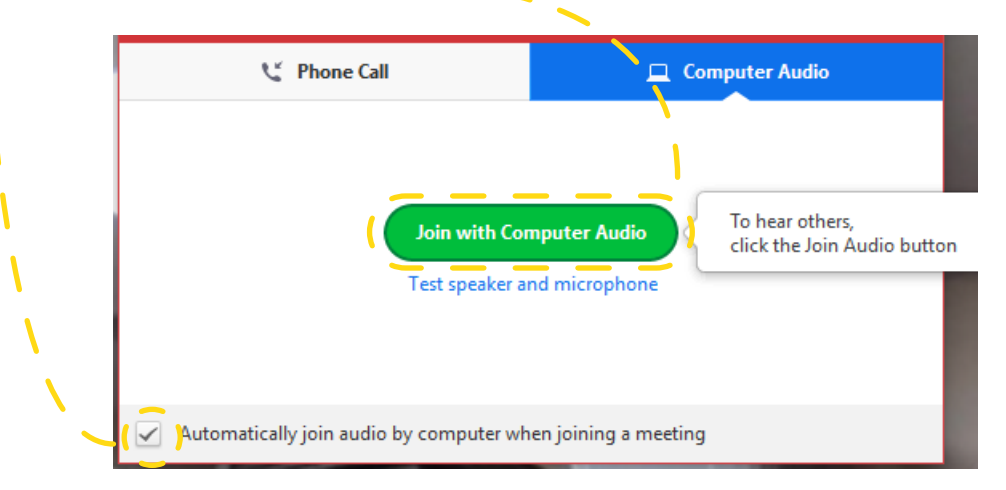

#### **MacOS Windows**

 Zoom should install and you should see a box with a name field box. Input your name and be sure to check the box saying "Remember my name for future meetings", then press "Join"

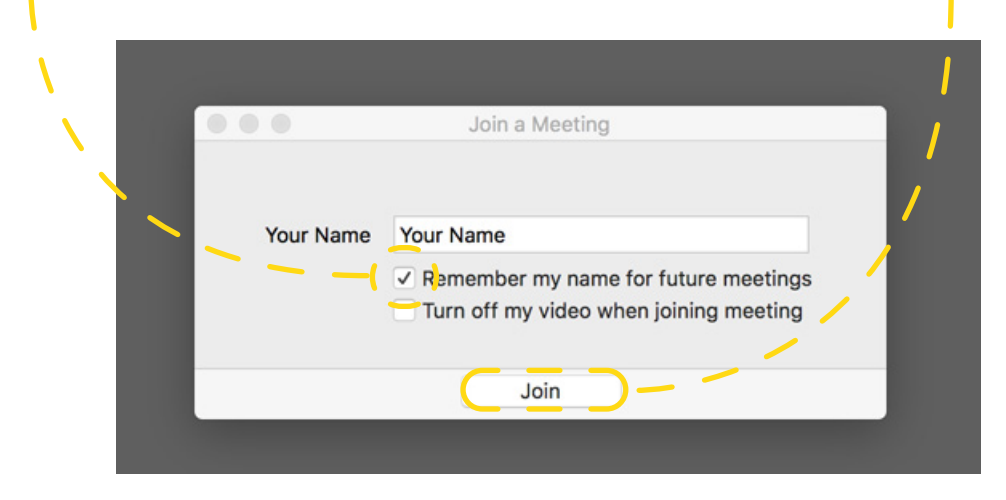

### **6**

 Check the bottom checkbox "Automatically join audio by computer when joining a meeting". Press the green "Join with Computer Audio" button afterwards

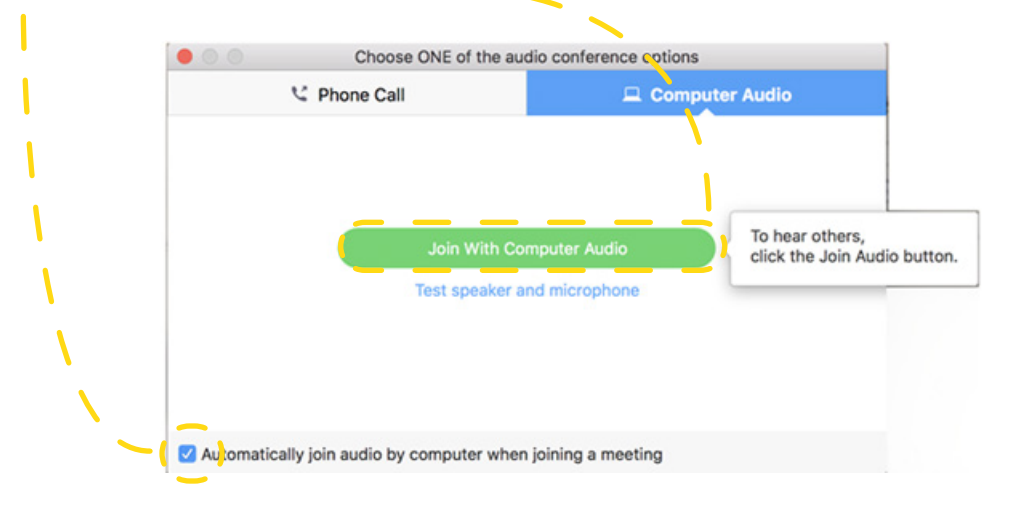

**5 5**

 You should now see a window that looks like the one below. Click on the "Chat" button to have the chat bar open on the right

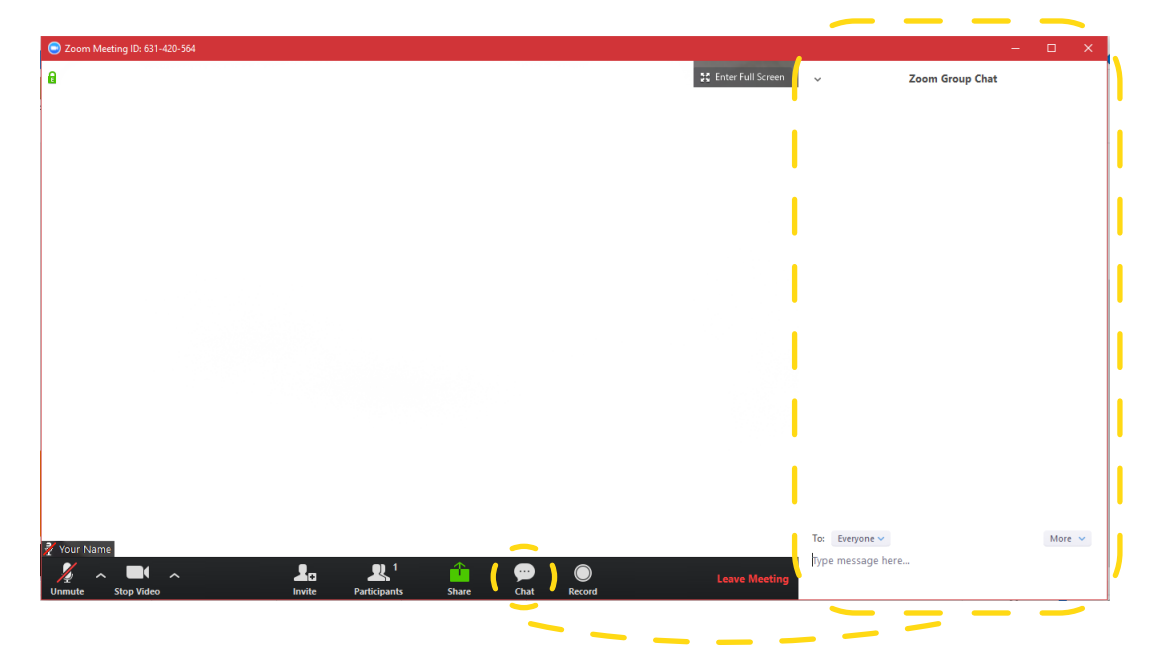

 \*Please note that everyone is muted by default but your video can still be enabled after you join"

#### **MacOS**

**7**

 You should now see a window that looks like the one below. Click on the "Chat" button to have the chat bar open on the right

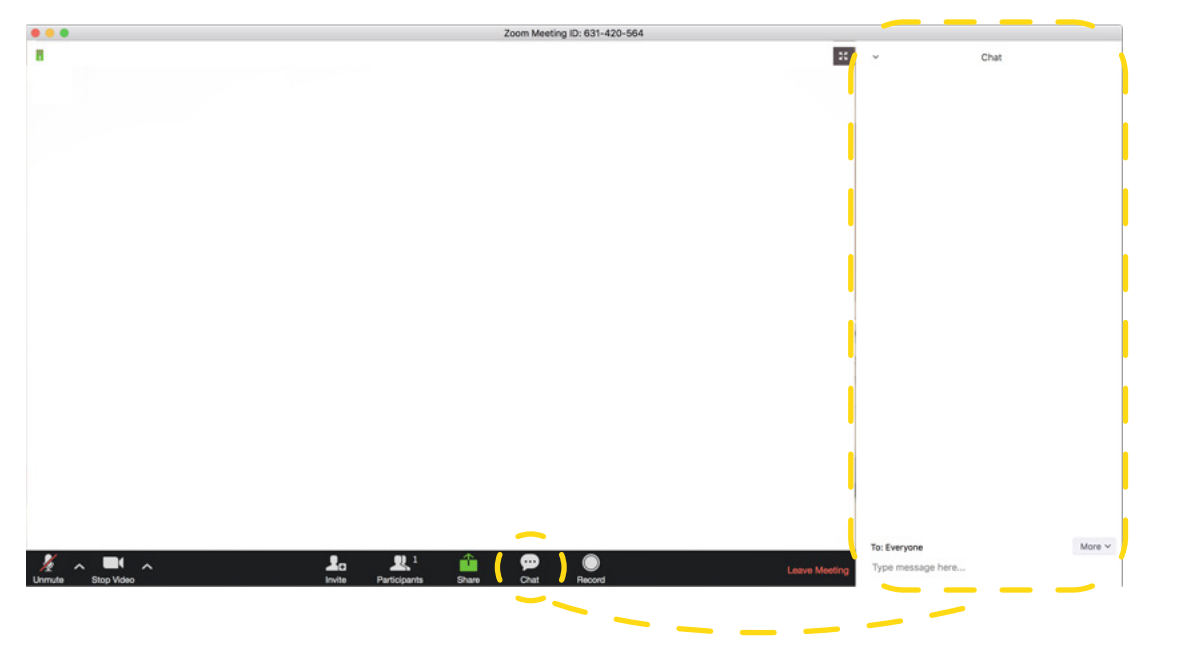

 \*Please note that everyone is muted by default but your video can still be enabled after you join"